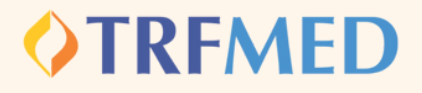

**[Reembolso](#page-1-0) Ordinário e Imuniza Mai[s](#page-1-0)** Dados do [Prestador](#page-2-0) Dados do [Beneficiário](#page-3-0) **[Procedimento](#page-4-0)** Tipos de [Lançamento](#page-5-0) [Imuniza](#page-6-0) Mais Etapas:

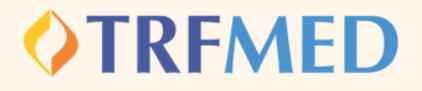

<span id="page-1-0"></span>**Clique no ícone "Meus Serviços " em seguida "Solicitação de Reembolso**

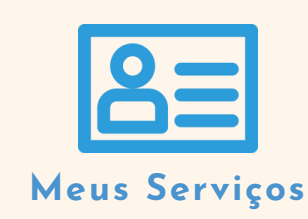

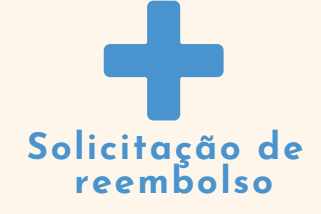

#### **Preencha a tela com as informações solicitadas**

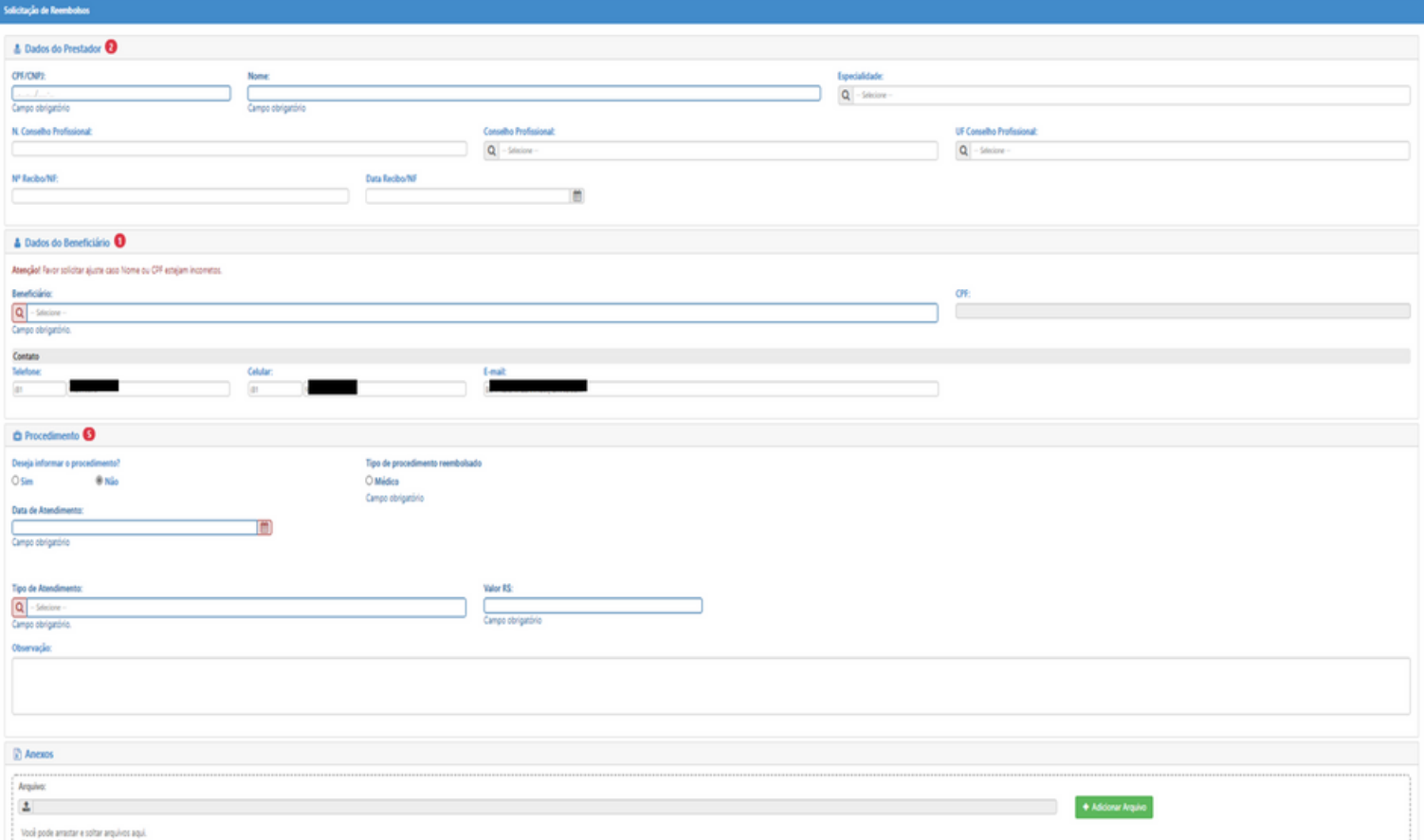

Os campos CPF/CNPJ e Nome do prestador são obrigatórios. No entanto, nos casos de solicitação de reembolso com Nota Fiscal, o número e a data dela são de extrema importância para o processo de reembolso.

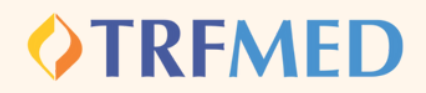

# <span id="page-2-0"></span>Dados do Prestador

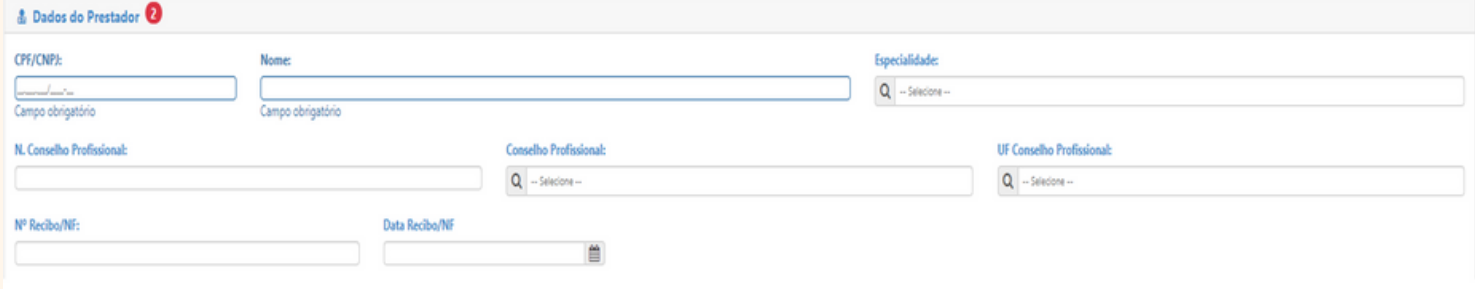

No preenchimento do CPF/CNPJ, se o prestador estiver previamente cadastrado, será preenchido automaticamente o nome dele(a). Caso o prestador não esteja na base de dados do TRFMED, aparecerá a mensagem abaixo:

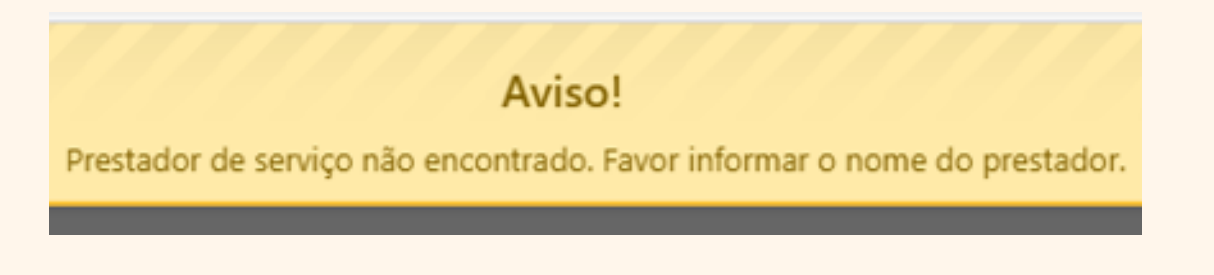

Esse alerta não impedirá a continuidade da solicitação de reembolso. O beneficiário deverá selecionar o "X" do canto superior da tela amarela e em seguida preencher o nome do prestador.

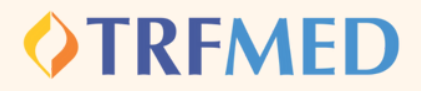

## Dados do Beneficiário

<span id="page-3-0"></span>**O beneficiário deverá preencher os campos do "Dados do beneficiário", selecionando para qual beneficiário irá ser feita a solicitação de reembolso.**

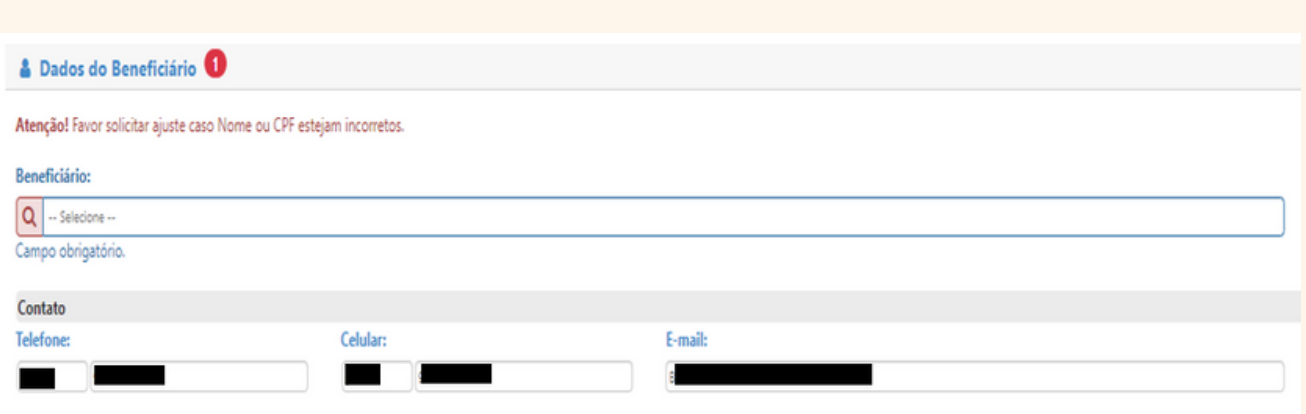

Atenção: os campos telefone e endereço de email virão previamente preenchidos. O beneficiário poderá modificá-los a seu critério. Nos casos em que haja mais de 1 beneficiário no plano, deverá ser selecionado qual beneficiário se trata a solicitação. Após essa seleção, o campo CPF será automaticamente preenchido, não sendo passível de alteração.

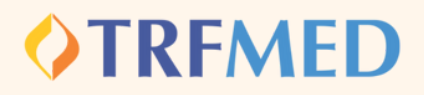

# <span id="page-4-0"></span>Procedimento

**Na pergunta "Deseja informar o procedimento?" , o beneficiário deverá assinalar a opção "Sim"**

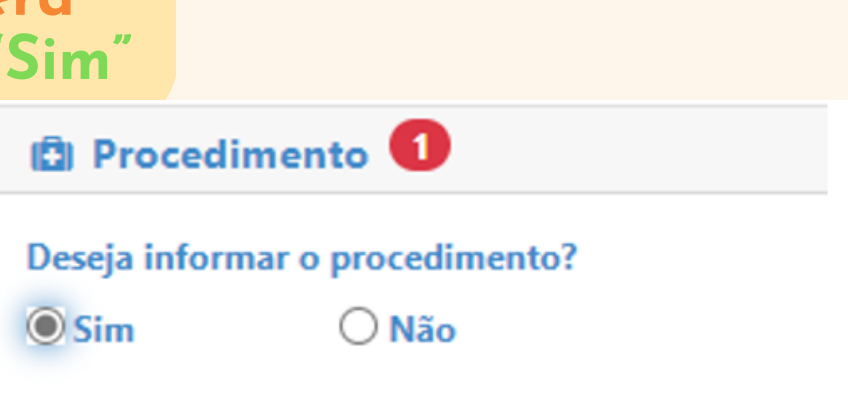

Caso o beneficiário selecionar a opção "Não " , só será disponibilizada a opção de reembolso para despesas médicas. Se a solicitação se referir a reembolso de um dos programas de saúde, terá que ser assinalada a opção "Sim ".

**Em seguida, o beneficiário deverá selecionar em tipo de procedimento a opção " Médico ".**

Tipo de procedimento reembolsado

**Médico** 

 $\cup$  Prog. de benefício

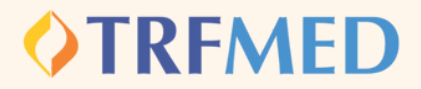

## Tipos de Lançamento

<span id="page-5-0"></span>Serão disponibilizadas 3 opções de tipo de lançamento: por data de atendimento, por quantidade e serviço seriado. A depender do tipo de solicitação, poderá ser escolhida uma das três, conforme as instruções abaixo:

#### Por Data do Atendimento

**Será a melhor opção nos casos em que 1 Nota Fiscal/Recibo tiver apenas 1 solicitação de reembolso (por exemplo: consulta médica). O beneficiário deverá preencher a data do atendimento:**

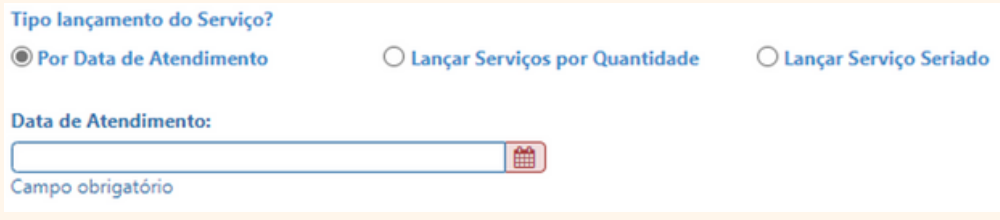

### Lançar Serviços por Quantidade

**Será a melhor opção nos casos em que 1 Nota Fiscal/Recibo tiver mais de uma prestação de serviço realizada na mesma data (por exemplo: mesma nota fiscal com 2 sessões de acupuntura realizadas no mesmo dia). O beneficiário deverá preencher a data do atendimento e a quantidade de serviços realizadas naquela data.**

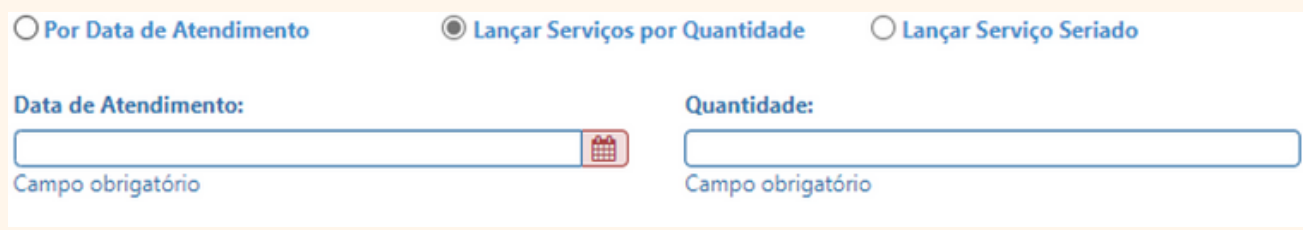

<span id="page-6-0"></span>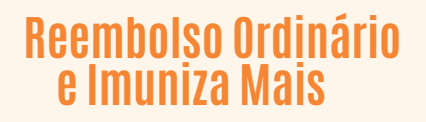

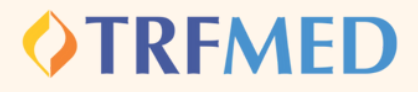

### Lançar serviço seriado

**Será a melhor opção nos casos em que 1 Nota Fiscal/recibo tiver mais de uma prestação de serviço realizada num espaço de tempo maior que 1 dia (por exemplo: 4 sessões de psicoterapia no mês). Nessa alternativa, aparecerão duas formas de preencher os tratamentos seriados: período (por exemplo: nos dias 01,02,03 e 04 do mês X ) ou datas selecionadas (por exemplo: nos dias 07,09,12 e 13 do mês W). O beneficiário deverá selecionar uma das opções de acordo com o tipo de serviço realizado.**

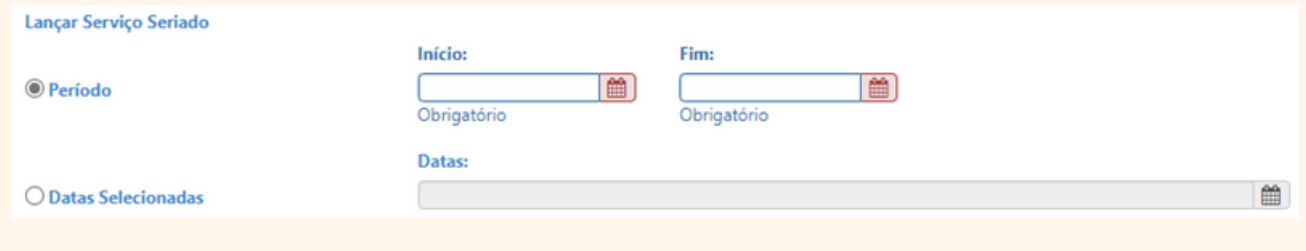

**Selecionado o tipo de lançamento, o beneficiário deverá preencher os campos "procedimento", "tipo de atendimento" e "valor". Caso o beneficiário queira sinalizar alguma especificidade na solicitação, o campo "observação" poderá ser preenchido com as peculiaridades do caso:**

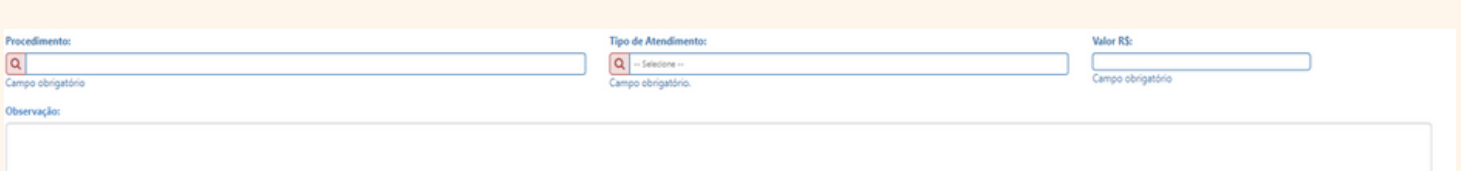

## Imuniza Mais

**Na solicitação para reembolso de vacinas do Imuniza Mais, o beneficiário digitará em "procedimento" a vacina para o qual deseja o reembolso. Para os pacientes com comorbidades o preenchimento do campo " observação " é obrigatório.**

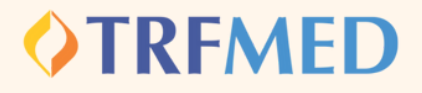

#### **Em seguida deverá ser acionada a opção "adicionar" e será sinalizado um resumo do(s) procedimento(s) solicitado(s):**

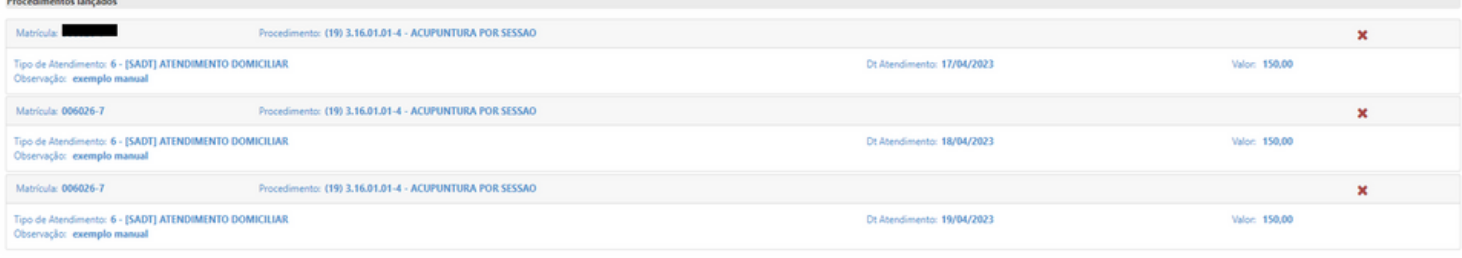

**Finalizados todos os preenchimentos obrigatórios, deverá ser selecionada a opção "Solicitar". Em seguida será aberta uma janela para confirmação da solicitação.**

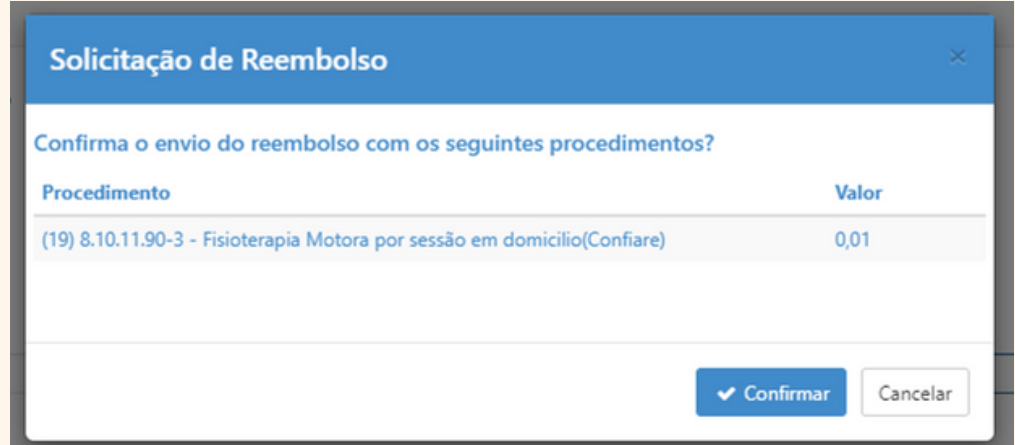

**O beneficiário deverá confirmar a solicitação. Em seguida, será gerado um número de protocolo e um número de chamado:**

> Aviso! Solicitação 17 efetuada com sucesso. Protocolo ANS [11111120230428000156]

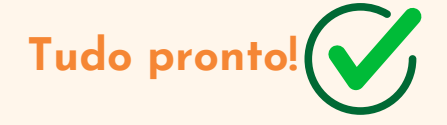